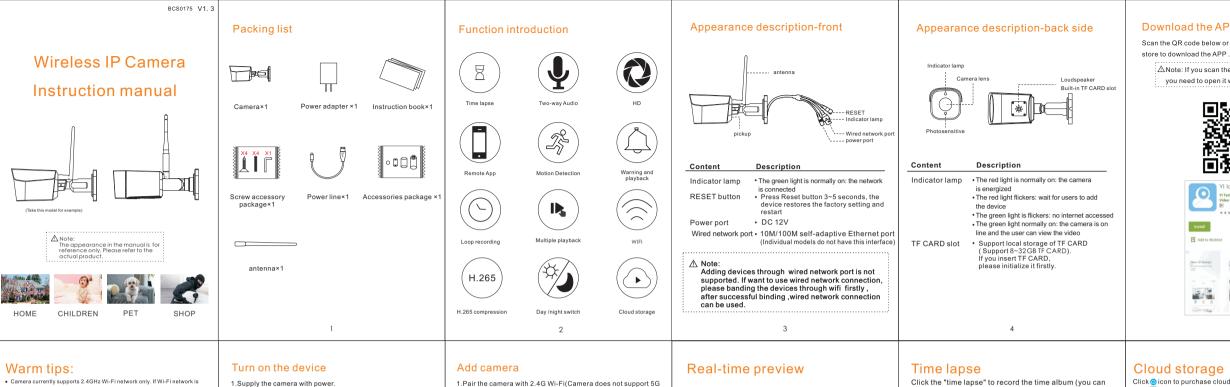

unstable, please try wired connection.

· In the case of TF card insertion, you can continue recording or you can select to record only when the screen changes saving storage space.

When the camera is added, insert the TF card the camera will restart. Check

the status of the TF card is in good condition, the camera can use the TF

card normally. When the TF card is removed, the camera will also restart.

Cloud storage temporarily stores only the video when the screen changes.

· After delete the camera on the APP, add the camera again need manually reset the camera

· The normal TF card playback multiplier is up to 4 times. After purchasing cloud storage, the TF card playback multiplier can be up to 8 times, and the cloud playback ratio can be up to 32 times.

# 1.Supply the camera with power.

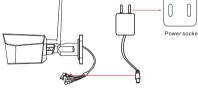

2. During the start up of the camera, make sure the device make "Di-Di" sound and the indicator is in a red light flashing state, The camera is activated and can be added. (if the "di-di" sound is not emitted or the indicator light is not in the red light flashing state manual RESET is required. Press RESET button for 3-5 seconds, and hearing the prompt sound, until the continuous "di-di" sound is emitted and the indicator light is in the red light flashing state, then the camera RESET is successful)

band Wi-Fi), make sure the Wi-Fi network is in good condition. 2.Running the mobile phone APP "YI iot", input the registered account and password, and click login. After successful login, the main interface of smart camera will appear, and click + on the upper right corner to enter the interface of camera configuration

3 Confirm again the camera emits a continuous "di-di" sound and the indicator is in a red light flashing state. The camera is activated and can be added. (if the "di-di" sound is not emitted or the indicator light is not in the red light flashing state, manual RESET is required. Press RESET button for 3-5 seconds, and hearing the prompt sound, until the continuous "di-di" sound is emitted and the indicator light is in the red light flashing state, then the camera RESET is successful) 4.Enter wi-fi password which mobile phone connected,

click on the "connect to wi-fi", then put the QR code face to the camera about 10 to 15 cm, waiting for the camera language tips, when they hear a wi-fi connection is successful click "Next" to obtain the binding results into the interface, when they hear the binding is successful, you can start using the configuration is complete, and then you can name your camera also can share equipment to other people.

If using Sound wave Configuration, please enlarge the volume of the phone and put the phone close to the camera.

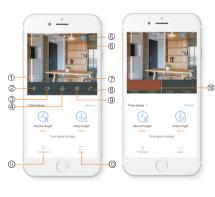

1)Mode switching (2)Mute switch ③Manual recording ④Intercom switch ⑤settings ⑥Cloud storage ⑦Floating window ⑧Full screen preview ⑨Capture picturea (i)Historical video file (i)Time lapse (2)Alerts

set the time hourglass to record a long story, such as the growth of the baby, plant flowers, etc., we will compress it into a few seconds or dozens of seconds of video for you to save and share!)Cloud storage is required for shooting over 12 hours.

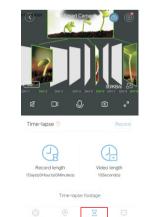

10

## Download the APP

Scan the QR code below or search for "Yliot "in application

ANote: If you scan the QR code by Android phones, you need to open it with a browser after scanning.

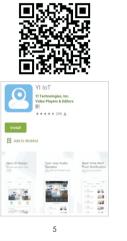

## User Sign up

Click Sign up and complete the APP account registration according to the prompts. Currently not supported mobile phone number registration(Except for mainland China), other regions can use E-mail address registration... Please pay attention to the password format reminder in the account registration interface.

| Sign up       |                 |
|---------------|-----------------|
| 🖸 ╞nter email |                 |
| Password      | •               |
|               | Forgot password |

Click 🙆 icon to purchase cloud storage directly. Click 🝚 icon to purchase cloud storage or view cloud storage information and access to my cloud space. After purchasing cloud storage, you can enjoy value-added services: AI cloud search, humanoid detection, fast forward speed increase, abnormal sound detection time hourglass recording time extension and timing switch.

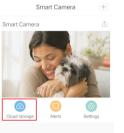

11

# Smart Detection (Cloud storage expansion)

1.Click "Settings - Smart Detection" to select to enable motion detection alarm. (You can set up Human Detection, Abnormal sound Detection and Baby Crying Detection after cloud storage is enabled.)

- Humanoid detection: effectively avoid "false alarm" caused by flying insects moved, pets moved, and light changes.detected human to trigger alarm
- 3.Abnormal sound Detection: When an abnormal sound or a baby crying, etc, is detected, an "abnormal sound" or "baby crying" alarm message will be sent to the mobile phone. 4.Alert settings : Select alert sensitivity, alert frequency, alert period and the sound decibel to adjust the alert requirements. 5. Click "Alerts" to view the pushed alarm messages and view the alarm video. Smart Camera

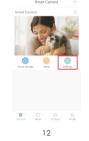

### Warranty statement

### Dear users,

Thank you for using our products, please read the following terms carefully before installing the product.

1. The warranty period is one year since the date of purchasing. Within the warranty period, the trouble caused by the quality problem of the product in the case of normal use will be maintained by our company free of cost.

2. The following cases are beyond the warranty range:

 Any faults or defects caused by improper operating environment or operation.

 Any faults or defects caused by improper installation, misuse, unauthorized maintenance, revision, accident, force maior event or other external factors.

 Any faults or defects caused by using the product, software or component of the third party.

• The product has been beyond the warranty period.

• The product barcode cannot be identified or is mismatched.

. The faults or damage not arising from the design, technology, manufacturing and quality problems of the product.

### Al cloud search (Cloud storage expansion)

It takes only a few seconds to accurately retrieve a full day of highlights. Taking advantage of humanoid recognition technology, the first time to view the daily data activity and time zone distribution, quickly view the crowd activity point. Click "Cloud Storage - AI Cloud search", click on the search image, and quickly locate the video information at the time for automatic playback in the massive data of cloud storage.

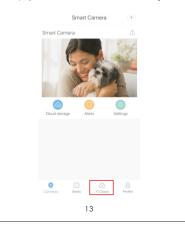